# **iPhone Call History**

Detective Richard Gilleland Sacramento Police Department rgilleland@pd.cityofsacramento.org

Examining iPhone dd image call history using Encase

After importing an iPhone dd image into Encase forensic software for examination, the examiner should see a directory structure similar to the one listed below;

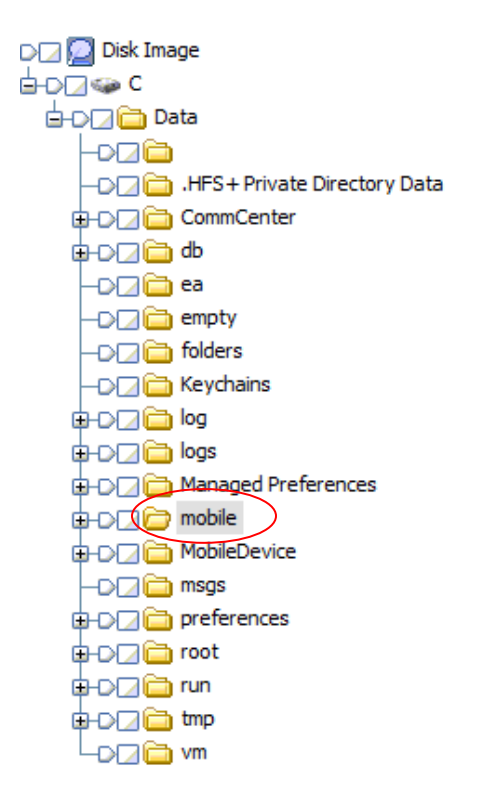

Much of the (undeleted) data of interest will be located in the 'mobile\Library' directory as seen below;

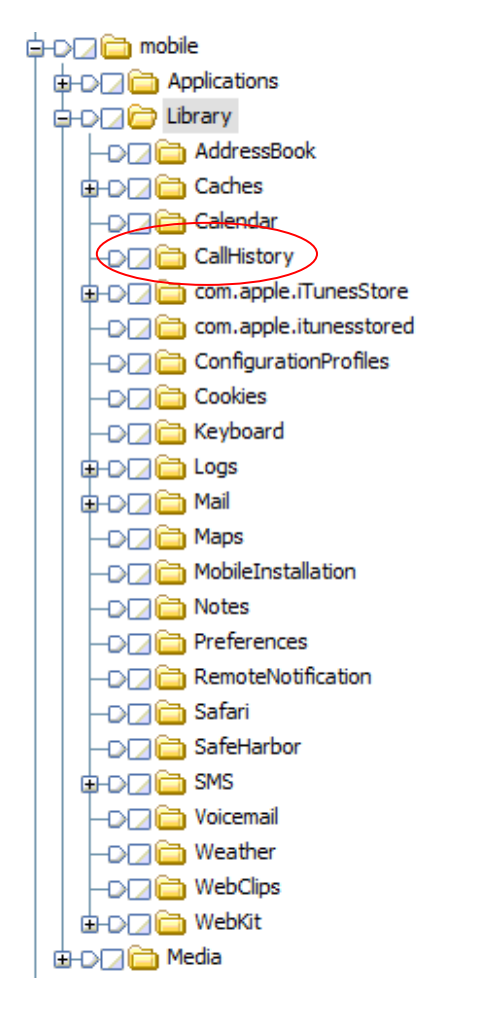

This is where examiners will locate many common cell phone items of interest including;

AddressBook CallHistory SMS

All of the above listed items are stored in an sqlite database however this document will focus on the **call history** database. Below is a screen capture of what this database looks like when viewed in Encase. One method of viewing this sqlite database is to export the 'call\_history.db' file and use an external sqlite database viewer to view the contents.

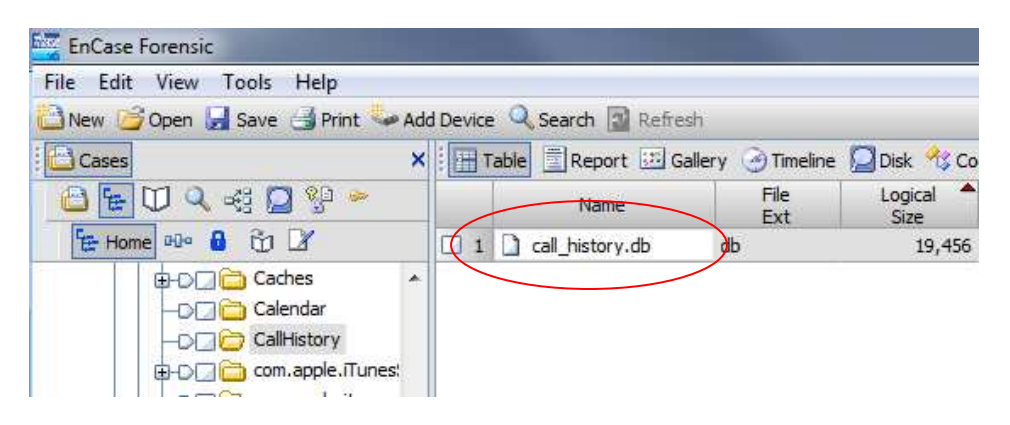

For my research, I used ABC Amber SQlite Converter (v1.05) to open the call\_history.db file;

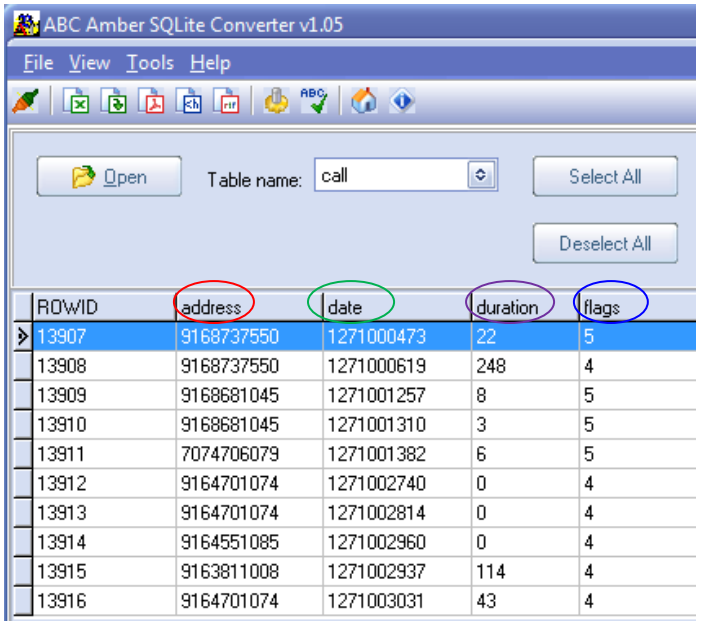

'address' - phone number of the related call

- 'data' date and time of the call history entry (stored in Unix date / time format)
- 'duration' duration of the call (stored in seconds)
- 'flags' determine if the call is incoming / outgoing / missed

Below is a breakdown of how this information is stored and how it can be viewed;

Analysis of iPhone call history dates / times

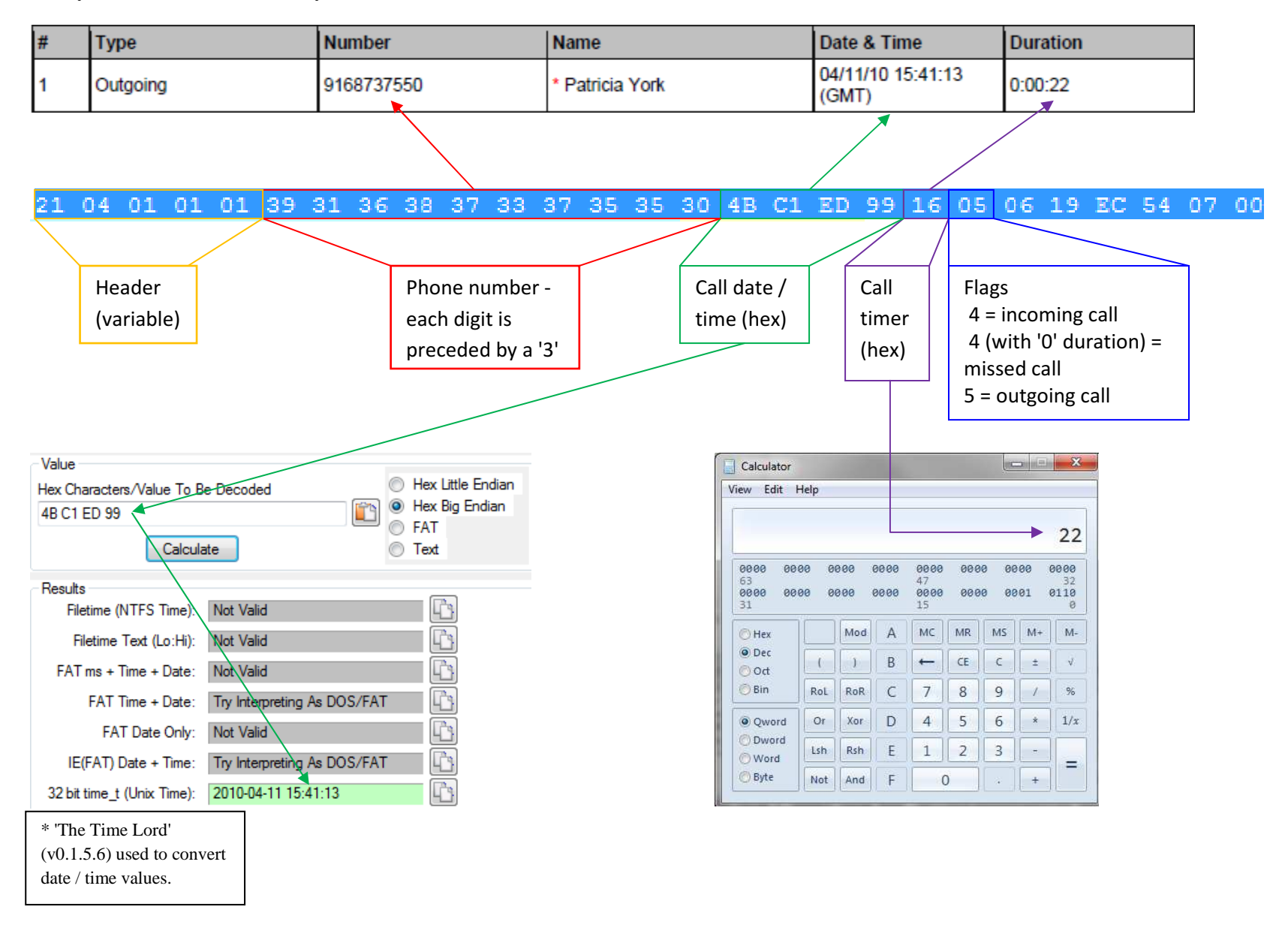

Below are some examples of hex from various types of calls.

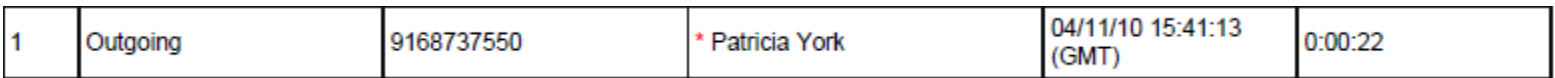

21 04 01 01 01 39 31 36 38 37 33 37 35 35 30 4B C1 ED 99 16 05 06 19 EC 54 <mark>07 00</mark> (outgoing)

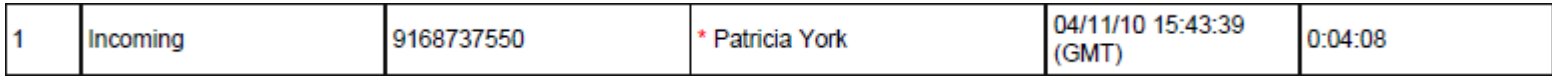

21 04 02 01 01 39 31 36 38 37 33 37 35 35 30 4B C1 EE 2B 00 F8 04 FF 18 EC 55 <mark>07 00</mark> (incoming)

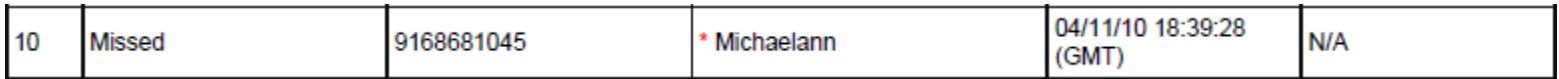

### 21 04 01 01 01 39 31 36 38 36 38 31 30 34 35 4B C2 17 60 00 04 FF 19 EC 6D <mark>07 00</mark> (missed)

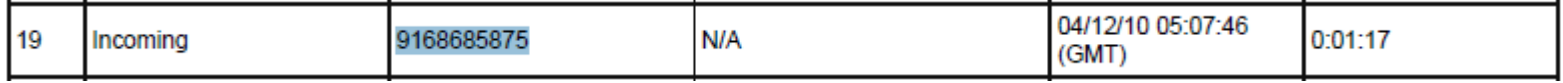

21 04 01 01 01 39 31 36 38 36 38 35 38 37 35 4B C2 AA A2 4D 04 FF 19 ED 2D <mark>07 00</mark> (incoming)

GREP search for call history in Unallocated;

 $[\x21\x23]\x04.$  $[\x01\x02\x04][\x30-\x39]{9,10}.$ {5,8} $[\x04\x05\x08]$ .{4,6}\x00

# **iPhone SMS History**

Detective Richard Gilleland Sacramento Police Department rgilleland@pd.cityofsacramento.org

Examining iPhone dd image call history using Encase

After importing an iPhone dd image into Encase forensic software for examination, the examiner should see a directory structure similar to the one listed below;

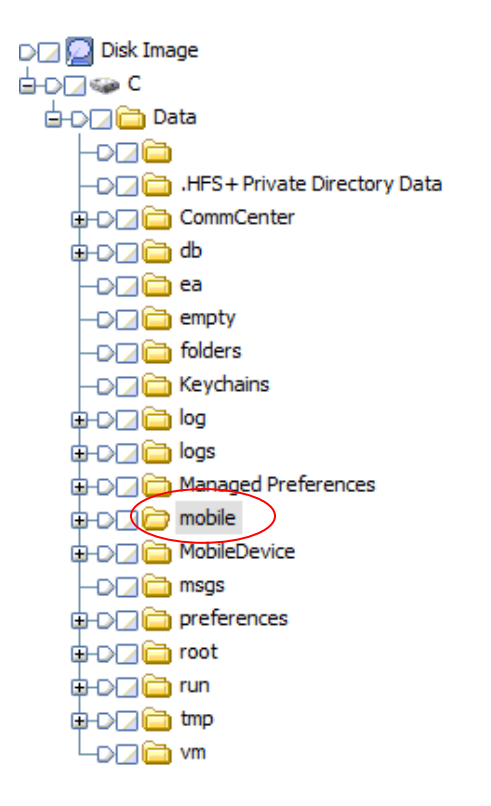

Much of the (undeleted) data of interest will be located in the 'mobile\Library' directory as seen below;

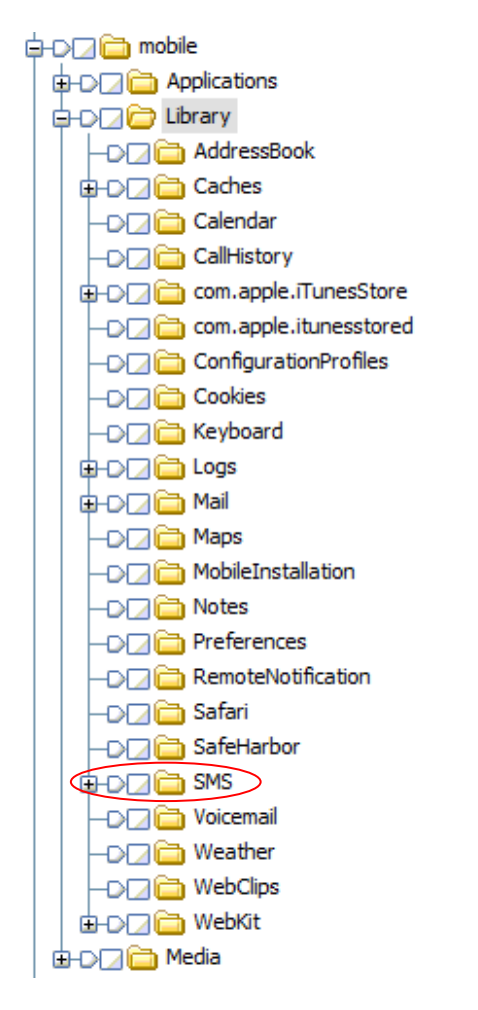

This is where examiners will locate many common cell phone items of interest including;

AddressBook CallHistory SMS

All of the above listed items are stored in an sqlite database however this document will focus on the **text messages (sms)** database. Below is a screen capture of what this database looks like when viewed in Encase. One method of viewing this sqlite database is to export the 'sns.db' file and use an external sqlite database viewer to view the contents.

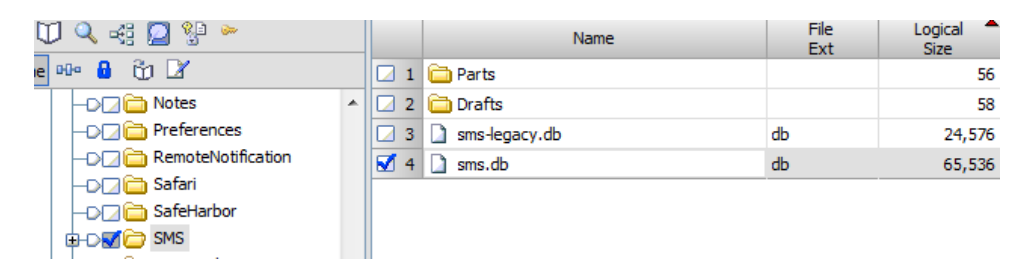

For my research, I used ABC Amber SQlite Converter (v1.05) to open the sms.db file;

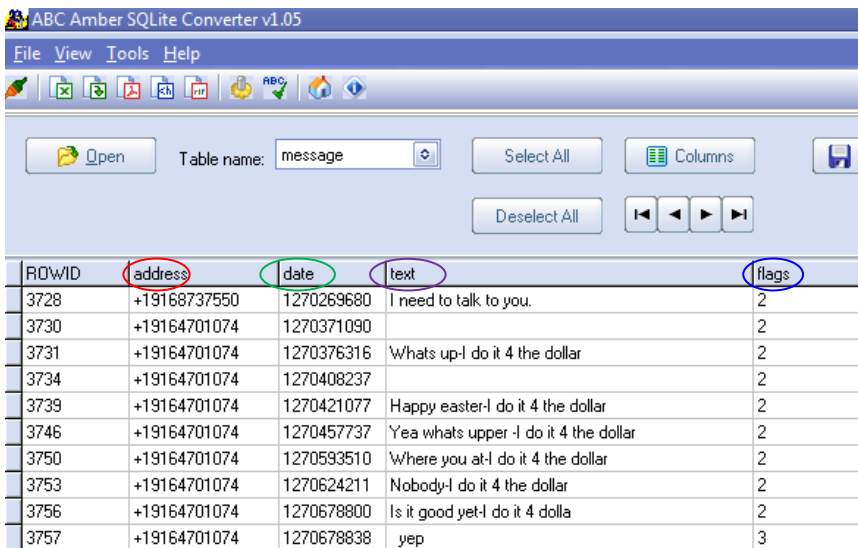

- 'address' phone number of the related call
- 'date' date and time of the call history entry (stored in Unix date / time format)
- 'test' contents of the text message
- 'flags' determine if the text message was sent or received

Below is a breakdown of how this information is stored and how it can be viewed;

Analysis of iPhone sms

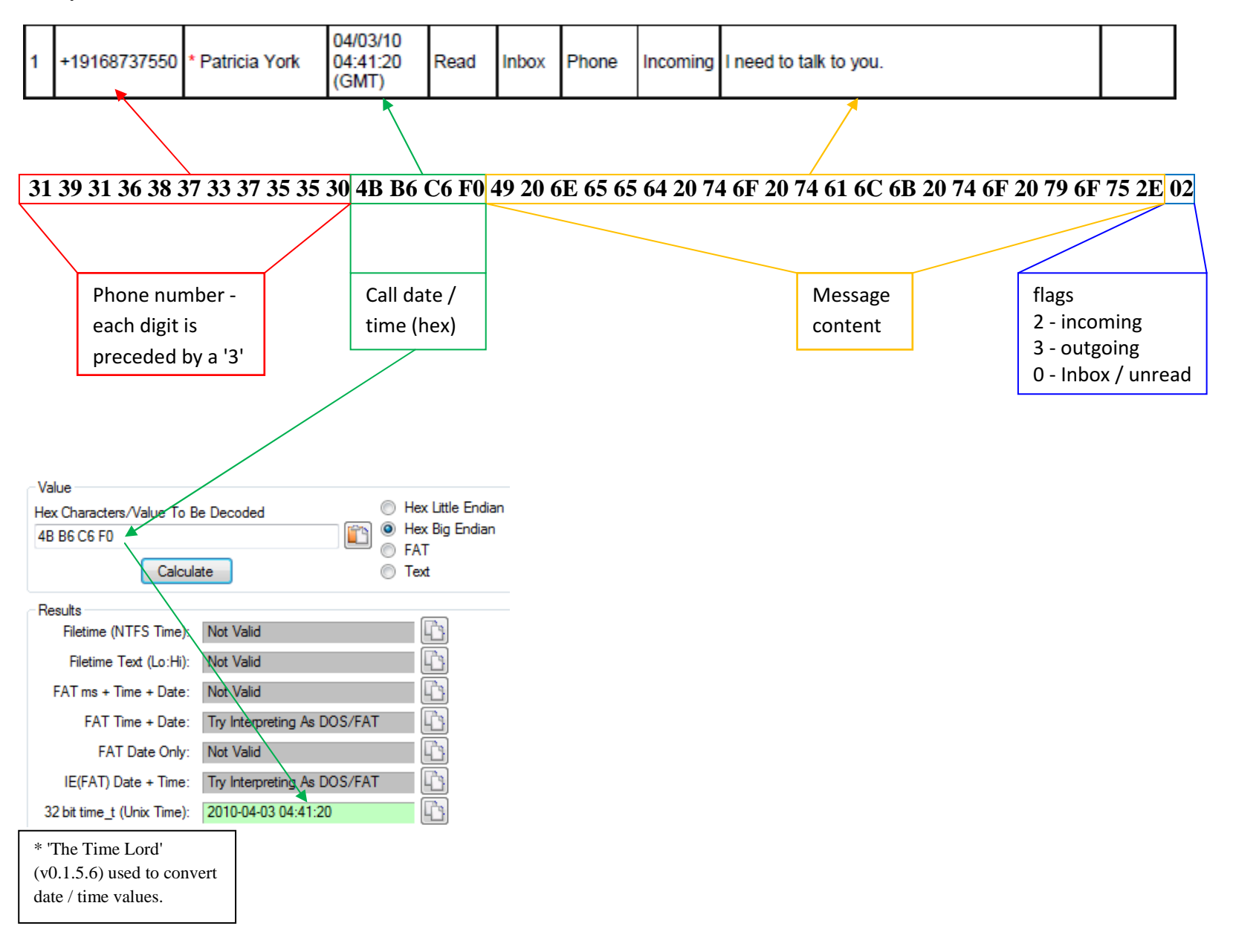

Below are some examples of hex of sms messages and their values;

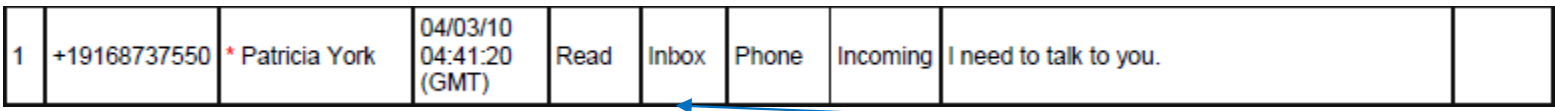

## **31 39 31 36 38 37 33 37 35 35 30 4B B6 C6 F0 49 20 6E 65 65 64 20 74 6F 20 74 61 6C 6B 20 74 6F 20 79 6F 75 2E <sup>02</sup>**

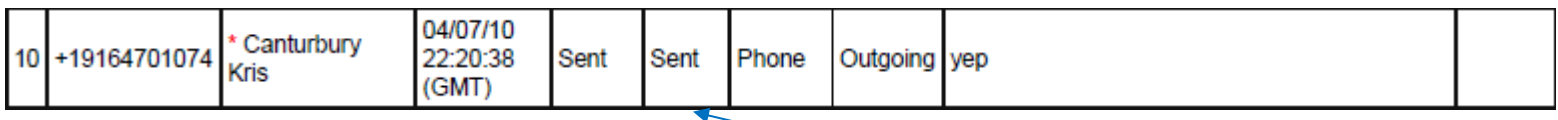

### **31 39 31 36 34 37 30 31 30 37 34 4B BD 05 36 20 20 79 65 70 <sup>03</sup>**

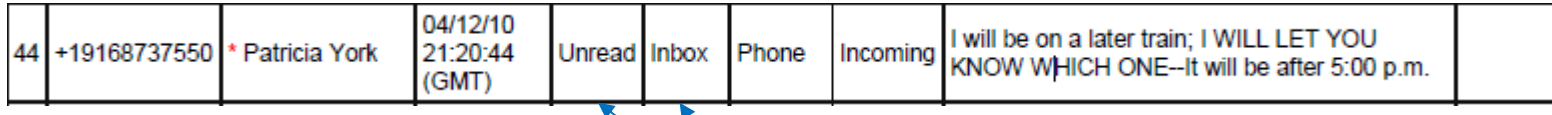

31 39 31 36 38 37 33 37 35 35 30 4B C3 8E AC 49\20\77 69 6C 6C 20 62 65 20 6F 6E 20 61 20 6C 61 74 65 72 20 74 72 61 69 6E<br>3B 20 49 20 57 49 4C 4C 20 4C 45 54 20 59 4F 55 20 AR 4E 4F 57 20 57 48 49 43 48 20 4F 4E 45 2D 2D **62 65 20 61 66 74 65 72 20 35 3A 30 30 20 70 2E 6D 2E <sup>00</sup>**

**While researching this iPhone's sms, I located a number of unique messages that were not captured / reported using either the 'Ike's iPhone SMS parser' or other automated lab tools such as Cellebrite. These sms messages have different file headers and footers however they are still contained within the 'sms.db' file.** 

**The 'unique sms' messages are in a different format as seen below (Encase view);** 

```
\frac{1}{2} \cdot 1 \cdot \cdot \cdot \cdot \cdot \cdot \cdot \cdot \cdot \cdot 17072466118I\ddot{a}! Roger, tango! \cdot \cdot 5I\ddot{a}! \cdot \cdot \cdot = |+ - A · · · · · · · · · · 17072466118IüâôLet me know if ya got this · · 5 · · · · | · | ' · · * · | I · · · · · · · · 17072466118IüâÝHey bro, we got cut off. He
re's my shit, hit me up anytime. 707-246-6118 mmekhalian@qmail.com .. 5 .... ~ | "
74IøolI sent vou a multimedia message. You can view my message w/in the next 7 days via the web at www.viewmymessage.com
/2 using MSG ID p0rswjqzl Password tear18chew - - 3 - - - - 6| -
to you and all my loyalty!!\cdotsI÷ic\cdots/|\cdots\pm \cdotA \cdot \cdot \cdot \cdot \cdot \cdot 19169475804I÷q|You had Better Love me!!!! \cdot \cdot \cdot I÷q|\cdot \cdot .|\cdot\frac{1}{2} \frac{1}{2} \cdots \cdots 19169475804I÷f ·Love you! \cdots \cdots /| ·
 \frac{1}{2} \cdot \frac{1}{6} \cdot \cdots \cdot \frac{1916947580410}{1800410} KStill awake? \cdots \cdots | .
 \pm.!........19169475804Iõ zStill up??......'|.
 .# . . . . . . . . . . . 19169475804Ió , .K . . . Ió , . . . . ; | .
\frac{1}{2} = \cdots \cdots 19169475804Ió'»I just sent the pictures \cdots = |
\frac{1}{2}. A.......19169475804IñGcI love you...and miss you........
 \frac{1}{2}: \cdots \cdots 19169475804IñEãOk.. You are ok though? \cdots\frac{1}{4} \cdot 5 \cdot \cdot \cdot \cdot \cdot \cdot \cdot \cdot \cdot 1916947580419E \cdot Everybody is asleep \cdot \cdot \cdot 19E \cdot \cdot \cdot \cdot 6\frac{1}{2} \cdot 3 \cdot \cdots \cdot 191694758041ñE~Why didnt you call?\cdots \cdot \cdot \cdot \cdot \cdot \cdot\frac{1}{2} -A \cdots \cdots -19169475804IñE Goodnight babe I love you! \cdots IñE \cdots ) | -
```
**These messages appear to decode as follows;** 

**\*\* some of these messages have associated dates and times while others do not. It appears that incoming messages do not have associated dates / times while many of the outgoing (sent) messages do have recorded dates / times.** 

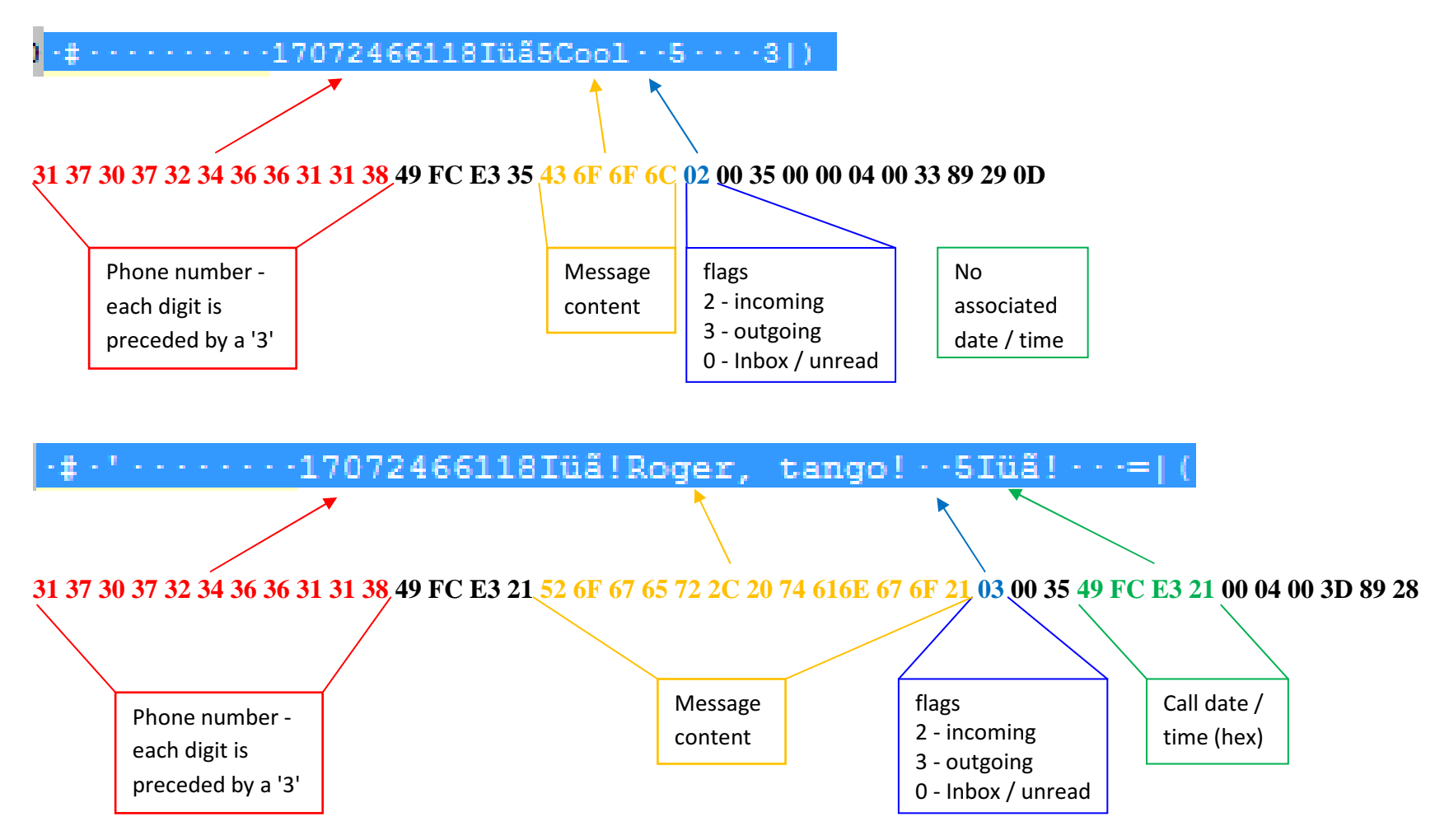

#### **GREP expressions**

**\x01\x00\x02\x01\x01\x01\x01\x00\x11\x00\x00\x01 (normal sms)** 

**\x00\x23\x04..\x01[\x00\x01][\x00\x01\x02].\x01\x01\x01 (additional / unique sms)** 

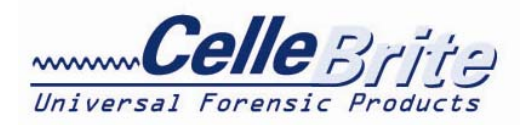

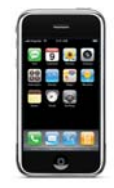

# *UFED Guide: Bypassing User Passcode on Apple iPhone Devices*

*Overview: Access can be gained to user locked iPhone devices by copying certain .plist files from the user's PC or Mac iTunes directory to a USB Flash Drive. This USB drive can then be used in conjunction with your UFED System as a key, to bypass the user locked iPhone. Please note the .plist files MUST come from the computer which the specific iPhone is synced with, after the user code was enabled.* 

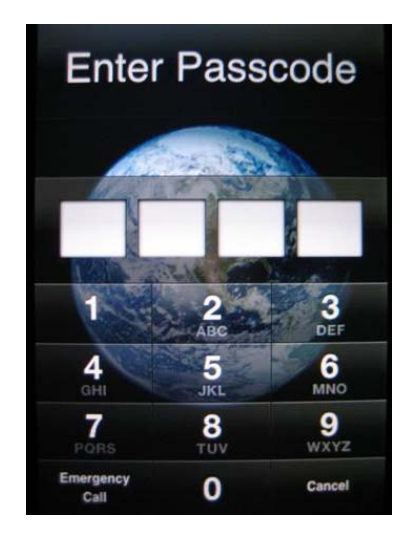

1. Connect Apple iPhone (2G, or 3G) to UFED and select to extract desired information.

2. If the user iPhone is passcode locked, and passcode is known, enter it in the iPhone and select "retry"

3. If Passcode is unknown, and access to the user's Mac or PC is available, copy all .plist files in the following directory to the **root directory** of a newly formatted USB flash disk:

#### *PC iTunes Users: copy all the .plist files in the following directory to root directory of USB drive:*

**Documents and Settings\<User Name>\Application Data\Apple Computer\Lockdown\(Copy all .plist files to USB Drive)**

#### *Mac iTunes Users: copy all the .plist files in the following directory to root directory of USB drive:*

#### **VolumeName\Users\<User Name>\Library\Lockdown\(Copy all .plist files to USB drive)**

4. Once the key is made, insert the USB drive in either of the top USB port marked "USB EXT" or the Target USB port, and press F2 to continue. The UFED will use the .plist files to bypass the user lock the iPhone and extract the desired information.